# **Setup of Universal EA with Indicator Signal as Chart Object**

## **(EA Version - 12.3)**

#### [Download Universal Indicator EA](https://cyberzing.com/goto/universal-ea)

**Join Google Group to Download Templates and Set Files of UEA** [https://cyberzing.com/goto/universal-ea-help](https://www.mql5.com/go?link=https://groups.google.com/g/universal-indicator-ea)

**Join the Telegram Group and meet others who love UEA** [https://cyberzing.com/goto/universal-ea-group](https://www.mql5.com/go?link=https://t.me/UniversalEA)

**Indicator used in below example set file can be downloaded from above UEA group.**

*Indicator Name is 'IndicatorWithObjectArrow'*

#### Select the object arrow and right click on it. Then select Arrow properties

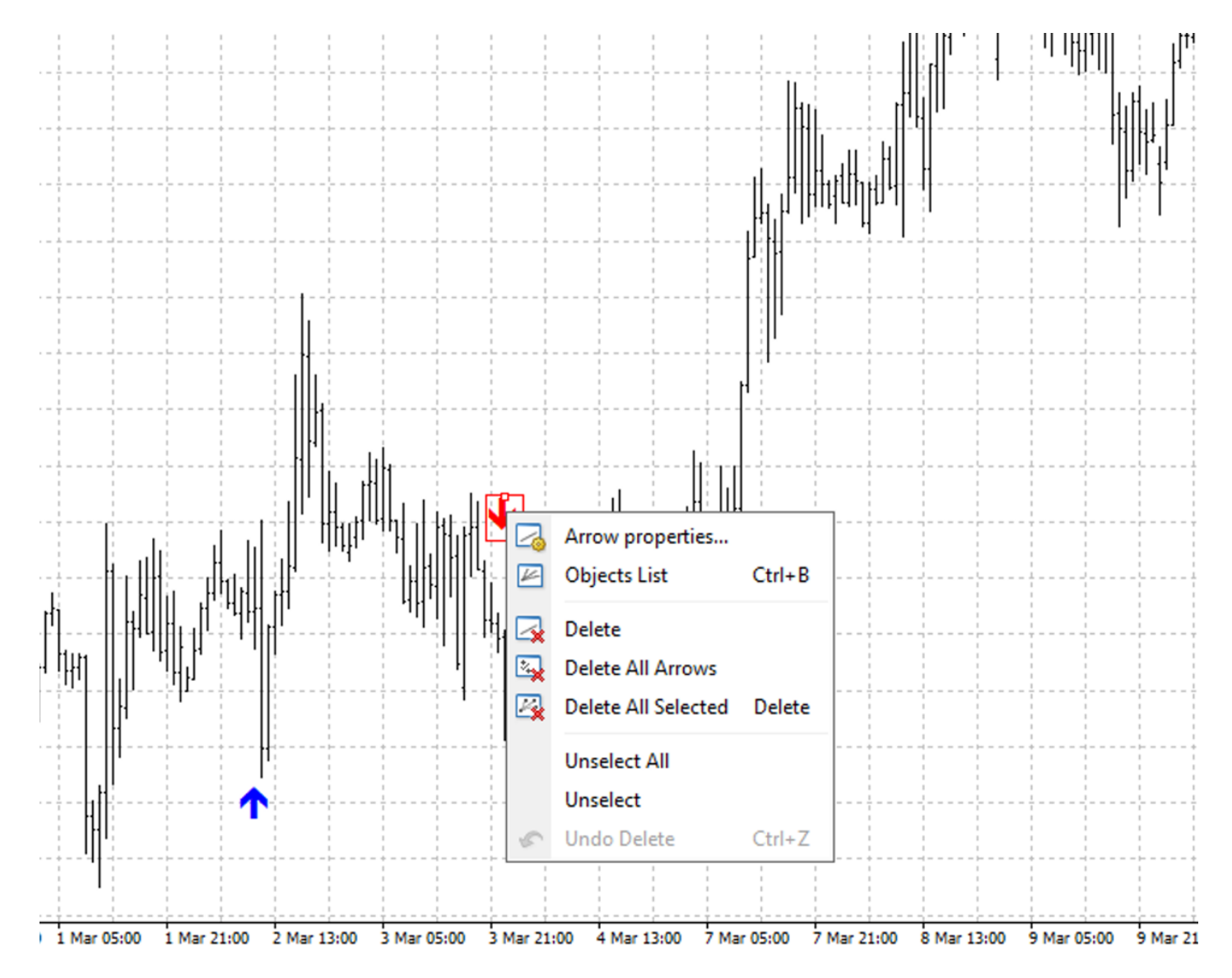

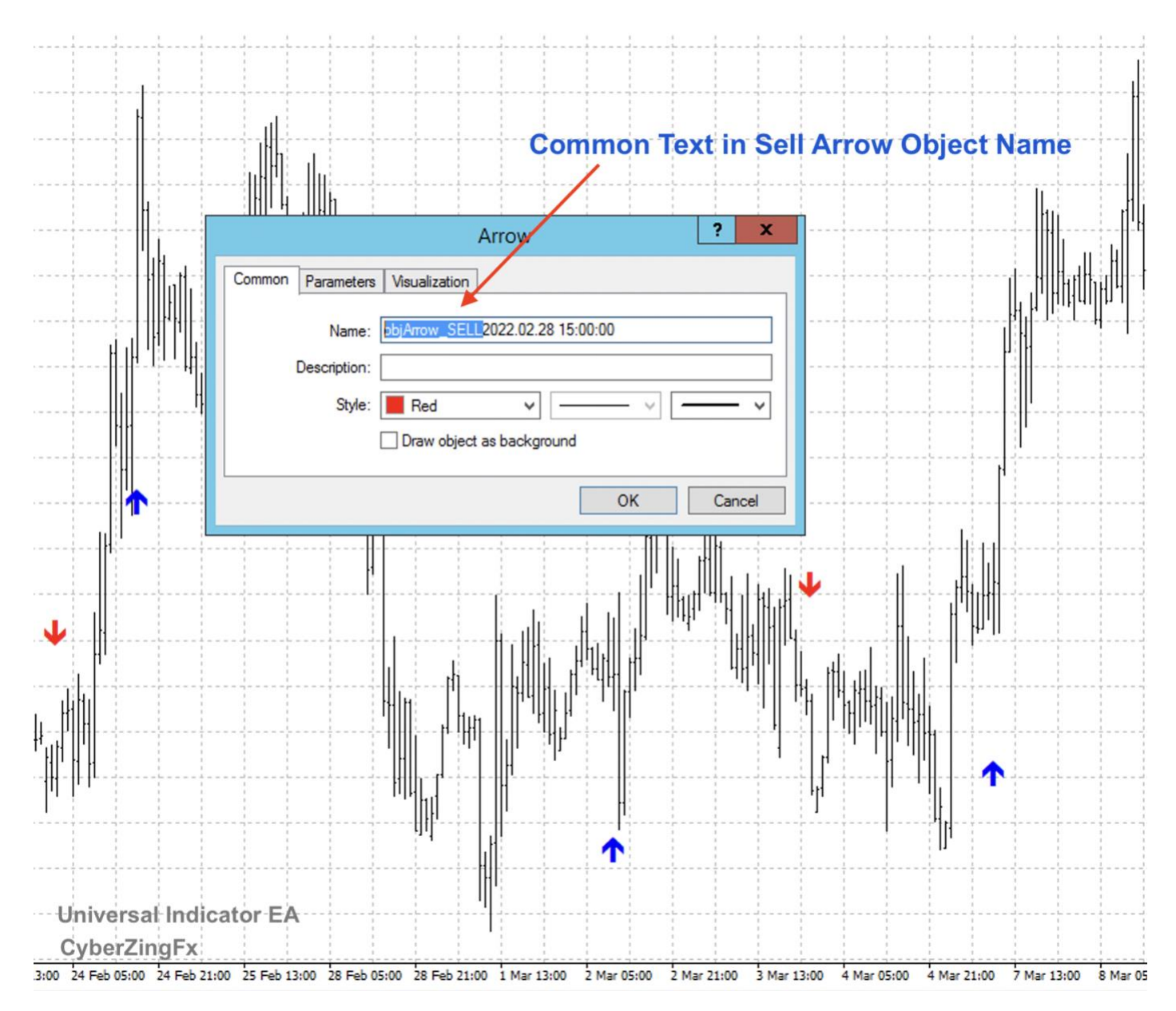

### Find common text of object name for both Buy signal and Sell signal.

Open second tab names Parameters and find Arrow code for both Buy and Sell Arrow object signals. For objects without arrow code skip this step.

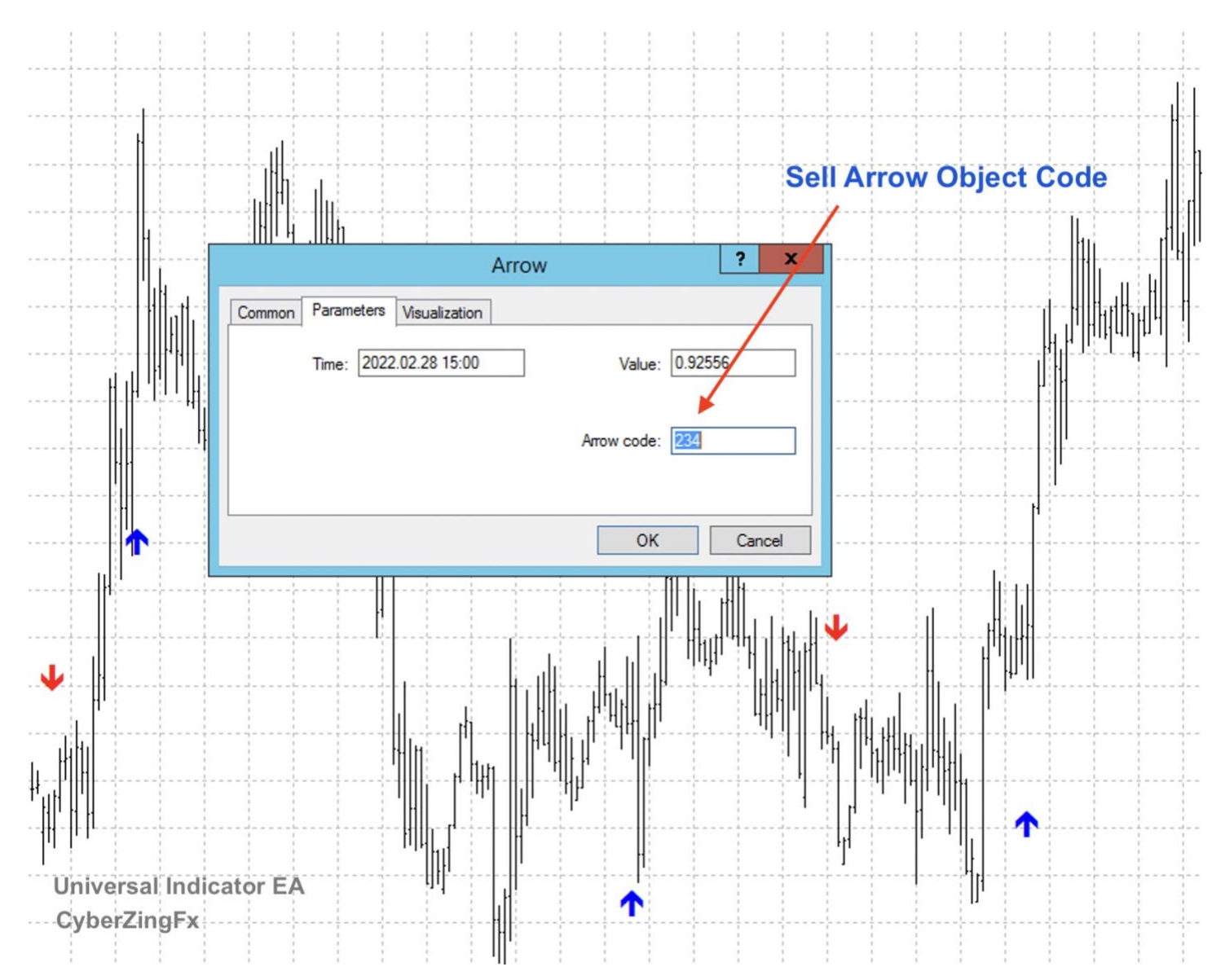

Paste common object name for both Buy and Sell signals into corresponding EA settings.

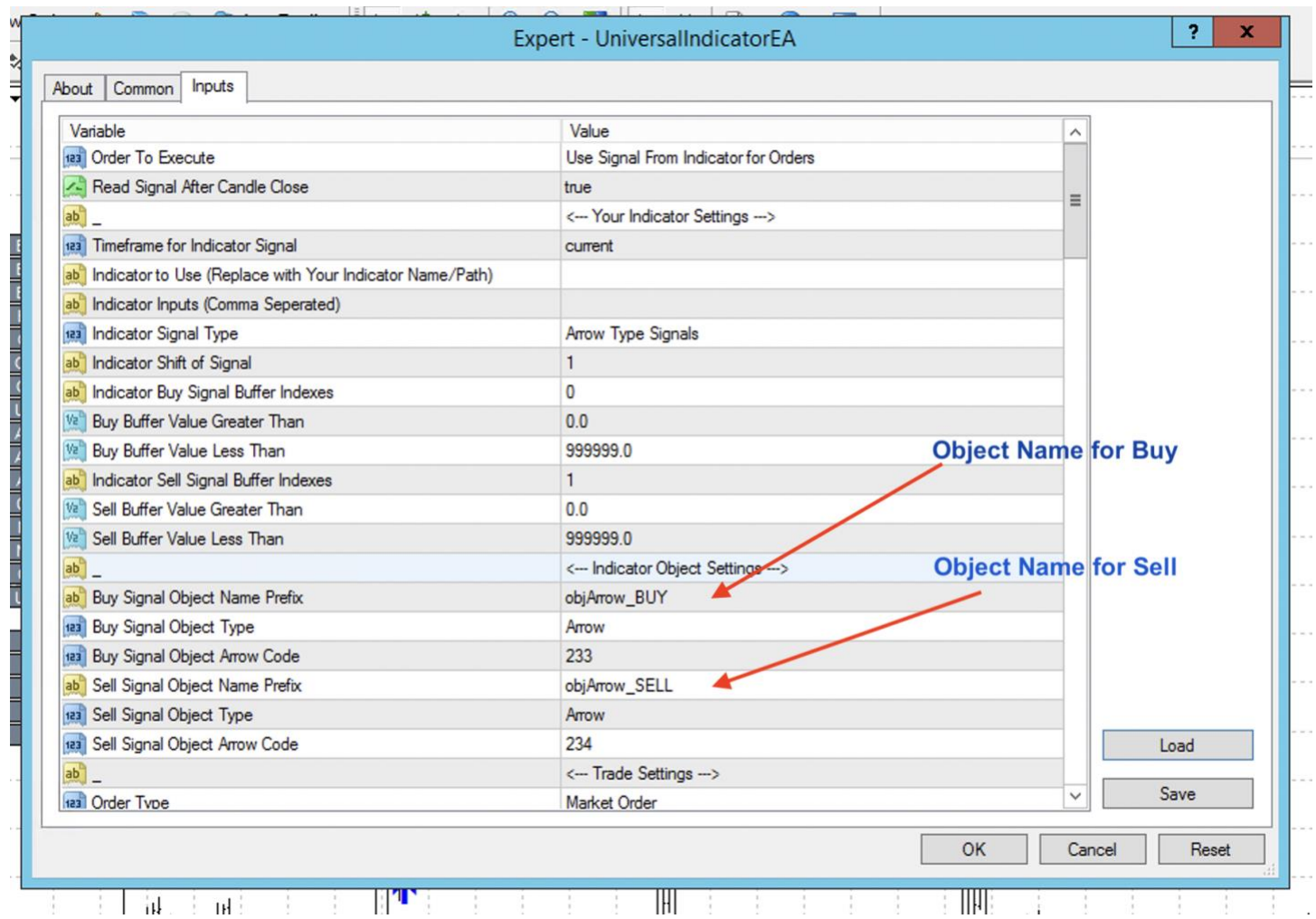

## IMPORTANT!! - You should drag indicator on chart for UEA to read object signals

## Result

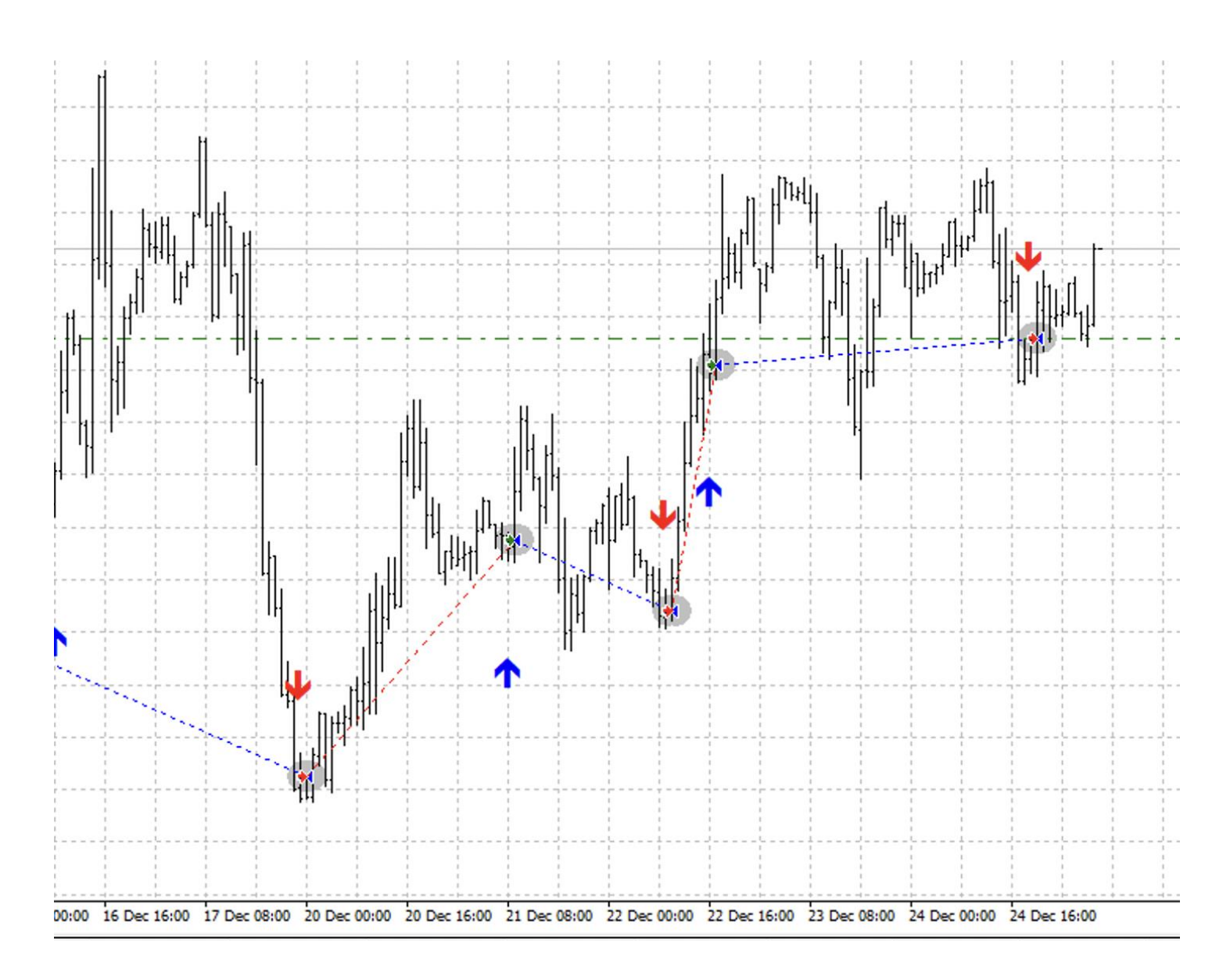